# MISP2 kasutusjuhend tavakasutajale

*Versioon 2.0*

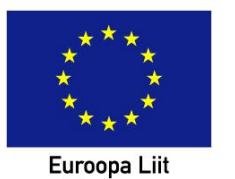

Euroopa<br>Euroopa<br>Regionaalarengu Fond

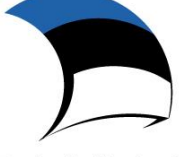

Eesti tuleviku heaks

# Sisukord

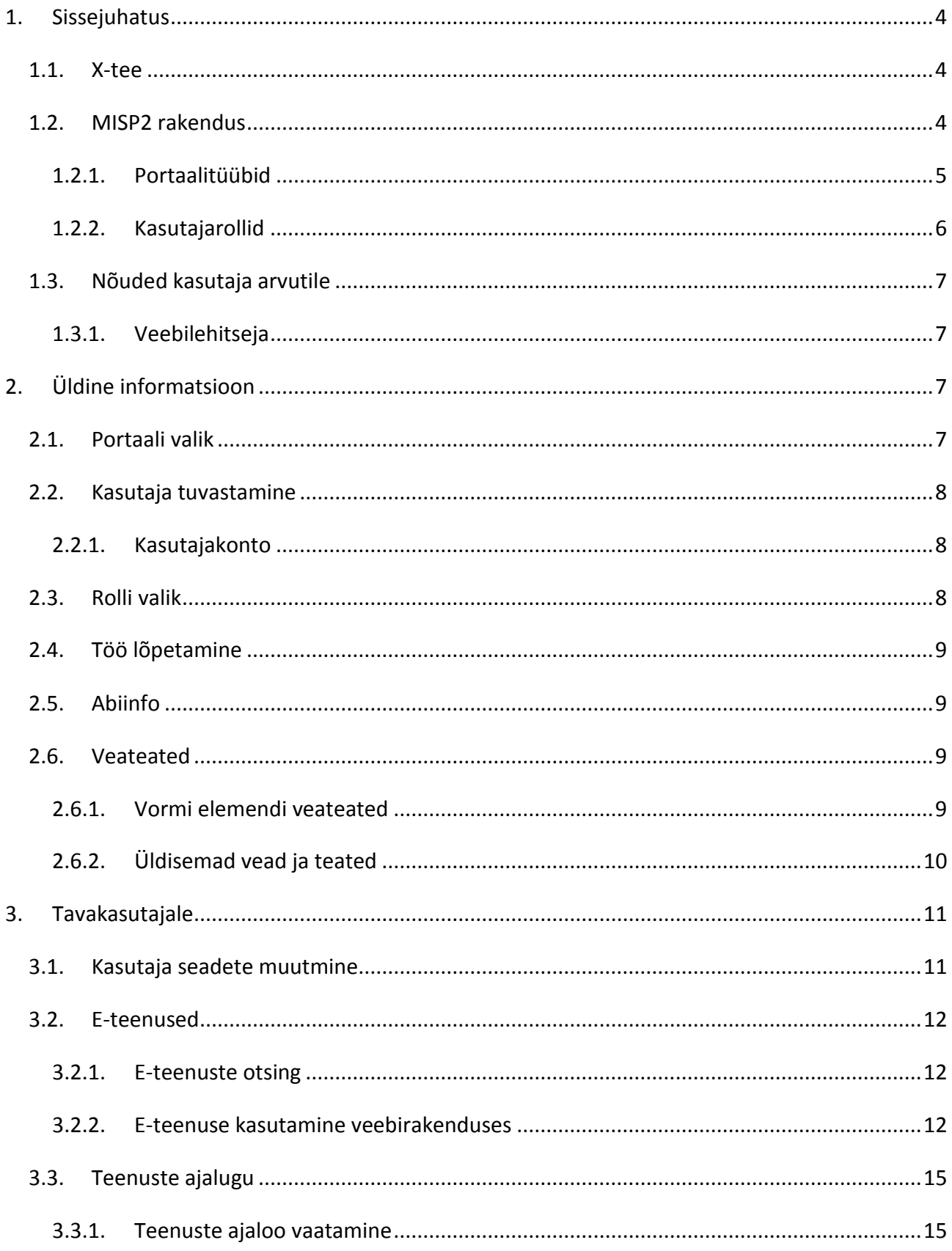

## <span id="page-3-0"></span>**1. Sissejuhatus**

Käesolev dokument kirjeldab MISP2 rakenduse kasutamist. Dokumendi struktuur kirjeldab tavakasutaja rolli juures tema poolt tehtavaid tegevusi.

### <span id="page-3-1"></span>*1.1. X-tee*

X-tee on Eesti riigi põhilisi andmebaase ühendav turvaline andmevahetuskiht. X-teega on ühinenud mitmed andmekogud, kes pakuvad X-tee teenuseid ning teiselt poolt on X-teega liitunud asutused, kes kasutavad läbi X-tee pakutavaid teenuseid.

X-tee üldist ülesehitust kirjeldab järgnev joonis:

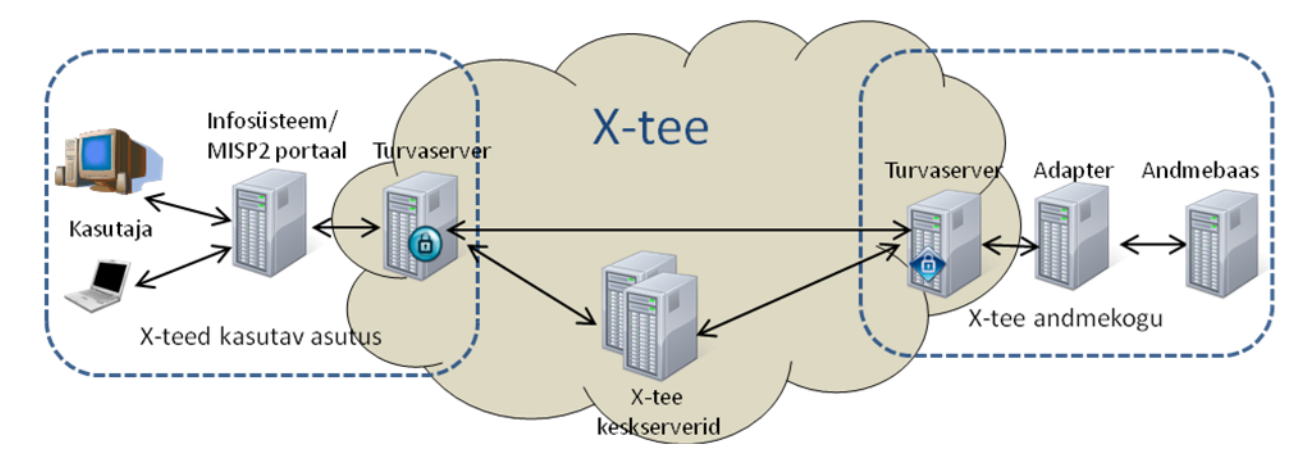

X-tee teenuste kasutaja suhtleb andmekoguga üle X-tee, mis tagab andmevahetuse turvalisuse, kasutades selleks X-tee turvaservereid ja muid X-tee infrastruktuuri komponente. X-tee andmekogu juures on kasutusel adapterserver, mis tagab andmebaasist saadavate andmete konverteerimise X-tee andmeformaati.

## <span id="page-3-2"></span>*1.2. MISP2 rakendus*

MISP2 (mini-infosüsteem-portaal) on asutustele mõeldud portaal, mis võimaldab kasutada asutusele avatud X-tee teenuseid. MISP2 portaali võib paigaldada endale iga X-teega liitunud asutus ning see võimaldab organisatsioonil kiirelt hakata kasutama X-tee teenuseid, ilma et oleks vaja realiseerida vastavat funktsionaalsust asutuse muudes infosüsteemides.

#### **1.2.1. Portaalitüübid**

<span id="page-4-0"></span>Paigaldatud MISP2 rakenduse kasutamiseks luuakse uus portaal.

MISP2 rakenduses on võimalik luua ja kasutada nelja erinevat tüüpi portaale, ning järgnevalt on välja toodud nende portaalitüüpide peamised tunnusjooned ja erinevused võrreldes teistega:

- **Asutuse infosüsteem**
	- o Portaaliga on seotud üks asutus, millega on seotud ka kõik kasutajarollid ja õigused.
	- o Asutuse infosüsteemis saab kasutaja e-teenuseid kasutada ainult portaali asutuse nimel ning vastava konto ja rolli ning päringuõiguste olemasolul.
	- o X-tee andmekogudes on päringud avatud samuti portaali asutusele.

#### **Asutuse avatud teenuste portaal**

- o Asutuse avatud teenuste portaal on portaal avalike e-teenuste kasutamiseks.
- o Asutuse infosüsteemi erijuht, kus kasutatakse avalikke kasutajagruppe. Avaliku kasutajagrupi liikmeteks loetakse kõik portaalis autenditud kasutajad.
- o Portaali sisenemiseks ja e-teenuste kasutamiseks ei ole vaja luua eelnevalt kasutajakontot.
- o Autenditud kasutaja võib kasutada kõiki portaalis avatud e-teenuseid.

#### **Universaalne portaal**

- o Portaaliga on üks asutus seotud peaasutusena (portaali haldav asutus)
- o Kasutusel on üksuse mõiste. Üksus tähistab õiguste omanikku. Kasutusel on üksusega seotud päringuõigused ning rollid (nt üksuse tavakasutaja, üksuse pääsuõiguste haldur), mis kehtivad ainult selle üksuse raames.

Näiteks Perearstiportaalis on üksuseks perearst, Tervishoiuteenuste osutajate portaalis on üksuseks raviasutus.

- o Universaalse portaali kasutaja saab e-teenuseid kasutada ainult mingi üksuse esindajana, mille all peavad talle olema antud ka päringuõigused, ning kasutajaroll (ehk õigus esindada antud üksust).
- o Portaali kasutamiseks registreeritakse portaalis uus üksus esindusõigusliku isiku poolt, kelle esindusõigust kontrollitakse X-tee andmekogust standardse esindusõiguste kontrollpäringuga.
- o X-tee andmekogudes peavad päringud olema avatud sõltuvalt portaali seadistustest kas:
	- portaali peaasutusele
	- portaalis registreeritud üksusele
- o Portaali peaasutuse nimel (ilma mingit konkreetset üksust esindamata) käivitab portaal ainult metateenuseid (nt kontrollpäringud).
- **Juriidilise isiku portaal**
	- o Ettevõtteportaal on universaalse MISPi erijuht, kus üksuseks on Eesti Äriregistris registreeritud asutus.
	- o Ettevõtteportaal kasutab asutuse registreerimisel kasutaja esindusõiguste kontrolliks kontrollpäringuid Eesti Äriregistrist. Lisaks on Äriregistri puhul olemas erisustega ettevõtted, mille puhul mitme esindusõigusliku isiku olemasolul Äriregistris on vaja nende kõikide kinnitust portaalis pääsuõiguste halduriõiguste määramisel.

#### **1.2.2. Kasutajarollid**

<span id="page-5-0"></span>MISP2 portaalis on kasutusel järgnevad kasutajarollid:

- **Portaali administraator**
	- o Haldab rakenduses kasutatavaid portaale ja nendega seotud peaasutusi ning portaali haldureid.
	- o Haldab globaaseid XSL stiililehti.
- **Portaali haldur**
	- o Haldab portaalis kasutatavate e-teenuste metaandmeid (uuendab päringute loetelusid ja teenuste kasutajaliideseid, andmekogude klassifikaatoreid ).
	- o Haldab portaali kasutajakontosid, kasutajagruppe ja nende päringuõigusi.
	- o Haldab portaali XSL stiililehti, klassifikaatoreid, teemasid ja üksuseid
	- o Saab vaadata kasutajate tegevuste ajalugu ja kasutajate poolt tehtud teenuste ajalugu.
- **Portaali haldur (universaalses portaalis)**
	- o Haldab portaali globaalseid kasutajagruppe ja nende päringuõigusi.
	- o Ei saa hallata kasutajakontosid.
- **Registreerija (universaalses portaalis)**
	- o Kui portaali seadistustes on lubatud, siis registreerib üksuseid portaalis
	- o Kui portaali seadistustes on lubatud, siis antakse see roll kõigile kasutajatele automaatselt.
- **Esindusõigusega kasutaja (universaalportaal)**
- o Kui portaalis on lubatud, siis haldab oma üksuse pääsuõiguste haldurite kasutajakontosid
- o Haldab oma üksuse kasutajate e-teenuste päringuõigusi.
- **Piiratud esindusõigusega kasutaja (juriidilise isiku portaal) –**
	- o Haldab oma üksuse pääsuõiguste haldurite kasutajakontosid ja haldurite kandidaate.
- **Üksuse pääsuõiguste haldur** 
	- o Haldab oma üksuse kasutajagruppe ning kasutajakontosid.
	- o Haldab oma üksuses kasutajate e-teenuste päringuõigusi.
- **E-teenuste kasutaja**
	- o Kasutab portaalis oma kasutajagrupile avatud e-teenuseid
	- o Kasutab portaalis avalikke e-teenuseid

## <span id="page-6-1"></span><span id="page-6-0"></span>*1.3. Nõuded kasutaja arvutile*

#### **1.3.1. Veebilehitseja**

Portaal on kasutatav levinumate veebilehitsejate viimaste versioonidega (Internet Explorer, Firefox

, Google Chrome).

Portaali kasutamiseks peavad olema teie veebilehtisejal aktiveeritud järgmised valikud:

- seansipräänikud (*session cookies*)
- *javascript*

Nende sisselülitamiseks pöörduge oma veebilehitseja abi poole.

Lisaks eelpoolmainitud valikutele, peab teie veebilehitseja olema seadistatud id-kaardiga autentimise jaoks.

# <span id="page-6-2"></span>**2. Üldine informatsioon**

## <span id="page-6-3"></span>*2.1. Portaali valik*

Kui rakenduses on seadistatud rohkem kui 1, siis kuvatakse teile üleval paremas nurgas nime all portaalide valik:

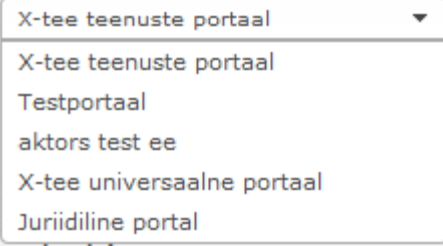

kust on võimalik valida aktiivne portaal. Iga rida sisaldab portaali nime. Valikus kuvatakse teile ainult need portaalid, millega te olete seotud või mis on avaliku ligipääsuga.

### <span id="page-7-0"></span>*2.2. Kasutaja tuvastamine*

Portaali sisenemiseks on vaja ennast autentida ID-kaardi või Mobiil-ID abil:

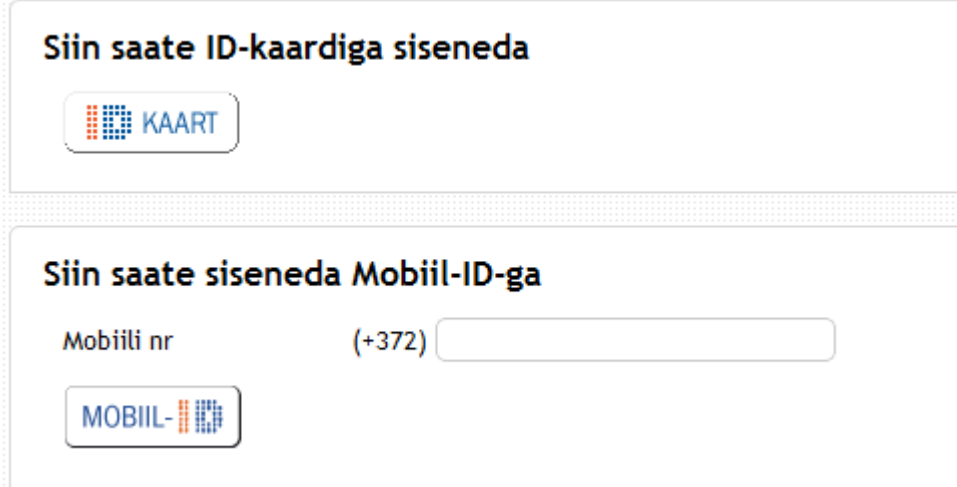

#### **2.2.1. Kasutajakonto**

<span id="page-7-1"></span>Portaali kasutamiseks on vaja kasutajakonto olemasolu v.a kodaniku portaali korral, kus eelnev kasutajakonto olemasolu ei ole nõutud. Portaali halduri määrab portaali administraator, luues uue kasutaja või määrates halduriks süsteemis olemasoleva kasutaja. Edaspidised kasutajad määratakse portaali halduri või pääsuõiguste halduri rollis oleva isiku poolt. Kõigis portaalides v.a asutuse infosüsteem luuakse kasutajakonto esmasel autentimisel.

#### <span id="page-7-2"></span>*2.3. Rolli valik*

Rolli valik toimub rakenduse üleval paremas nurgas asuva valikulisti abil. Info rolli valikulistis esitatakse formaadis:

"<rolli nimetus> (<aktiivse üksuse nimi>)" näiteks üksuse "kool" korral tavakasutaja roll on "Tavakasutaja (kool)". Globaalsete rollide nt Portaali haldur puhul asutust sulgudes ei kuvata. Sama kehtib ka portaali tüüpide kus on ainult üks asutus (ei kasutata üksuseid). Rollivaliku menüü näide:

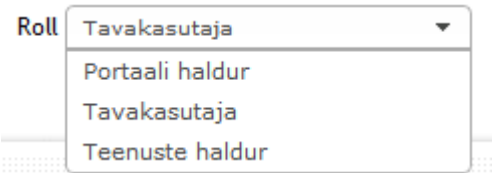

## <span id="page-8-0"></span>*2.4. Töö lõpetamine*

Töö lõpetades tuleb turvalisuse huvides alati vajutada Valja nuppu, mis lõpetab töö seansi. Soovitatav on töö lõpetades brauser sulgeda, et tagada seansi täielik hävimine.

## <span id="page-8-1"></span>*2.5. Abiinfo*

Abiinfo saamiseks tehtava tegevuse kohta tuleb vajutada Abi nuppu, mille tulemusena kuvatakse teile antud dokument HTML kujul.

## <span id="page-8-3"></span><span id="page-8-2"></span>*2.6. Veateated*

#### **2.6.1. Vormi elemendi veateated**

Kui esines mõni viga konkreetse vormi välja juures, siis värvitakse selle välja nimi punaseks ja veateadet saate lugeda liigutades hiire kursorit välja nime kohale. Näiteks kasutajate haldamisel "isikukood" ja "perekonnanimi" on mõlemad kohustuslikud:

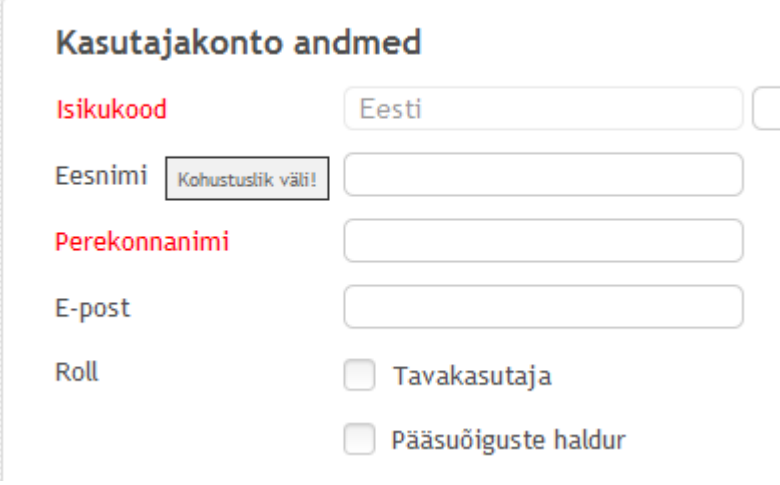

## **2.6.2. Üldisemad vead ja teated**

<span id="page-9-0"></span>Üldisemad vead kuvatakse lehekülje sisu esimesel real vastavalt: teated – siniselt, vead – punaselt, hoiatused – kollaselt.

Andmed edukalt salvestatud!

E-posti aadress on vigane.

## <span id="page-10-0"></span>**3. Tavakasutajale**

#### <span id="page-10-1"></span>*3.1. Kasutaja seadete muutmine*

Olles tavakasutaja rollis kasutaja saate muuta enda seadeid, mis on seotud aktiivse üksusega, kasutades selleks "Minu seaded" sakki. Seal on teil võimalik määrata oma e-posti aadressi. Kasutaja seadete muutmise vormil on osade portaalitüüpide (kõik teised peale asutuse avatud teenuste portaali) korral võimalik tellida kasutaja haldamise käigus tehtud muudatuste kohta teade e-postile. Teavitatavad muudatused on kasutajale rollide lisamine/eemaldamine ning grupikuuluvuse muutmine.

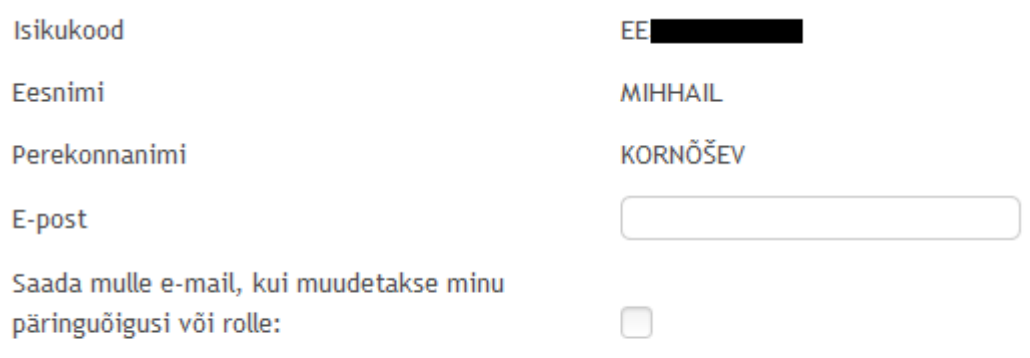

Salvesta

Muudatuste teavitust saab tellida ainult juhul, kui on sisestatud e-posti aadress, vastasel juhul on see väli helendatud.

Näide saadetavast e-kirjast:

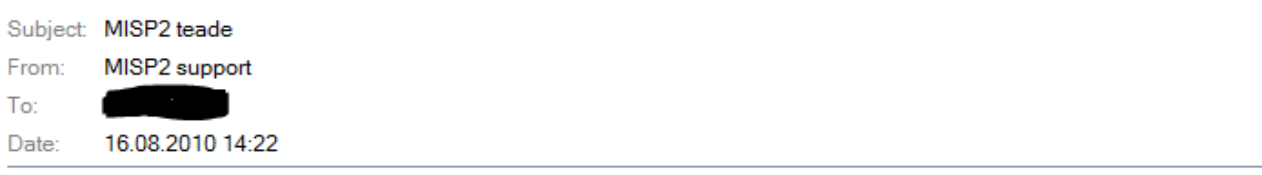

See on automaatselt genereeritud e-kiri. Palun ärge vastake sellele. Kui te ei soovi enam neid teateid, siis saate seda muuta oma seadete all.

Muudatused asutuses: unittt (87678950)

Teile on lisatud rollid: Asutuse tavakasutaja

Kuna *asutuse avatud teenuste portaali* korral tavakasutajat asutusega ei seota, ei saa ta ka tellida enda konto kohta tehtavate muudatuste kohta teateid. Samas kehtib asutuse avatud teenuste portaali kohta kõik ülejäänu selles peatükis kirjeldatu. *Asutuse avatud teenuste portaali* tavakasutaja seadete muutmise vorm:

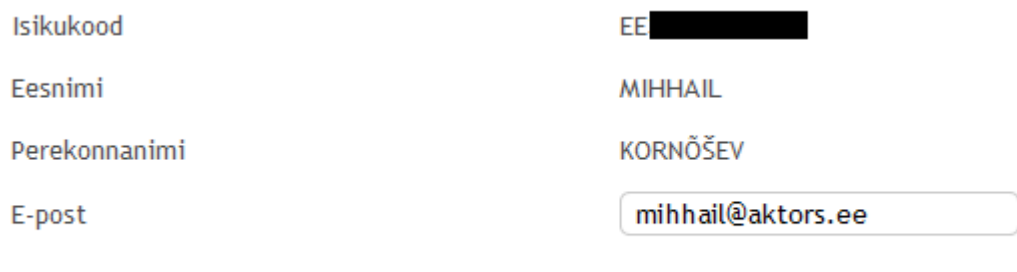

Salvesta

#### <span id="page-11-1"></span><span id="page-11-0"></span>*3.2. E-teenused*

#### **3.2.1. E-teenuste otsing**

Teenuseid on võimalik otsida, kasutades selleks "Teenused" sakile vajutades avanevat otsinguvormi.

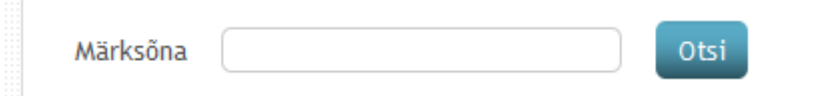

Sisestades sinna soovitud teenuse nime või nimeosa, otsitakse baasist sellele vastavad teenused ja kuvatakse teile nimekirjana. Kõikide teenuste nägemiseks vajutage nuppu "Kuva kõik", mille tulemusena kuvatakse teile vastavalt portaali seadistustele kas andmekogude või teemade järgi grupeeritud teenused.

#### <span id="page-11-2"></span>**3.2.2. E-teenuse kasutamine veebirakenduses**

E-teenuse kasutamiseks MISP2 portaalis valige andmekogude või teemade loetelust andmekogu või teema, mille teenust soovite kasutada ja klikkige selle nimetusele. See kas teenused on grupeeritud andmekogude või teemade järgi sõltub portaali seadistustest.

X-tee versiooni 6 portaalis lisab süsteem andmekogu nimetuse järele sulgude sisse veel andmekogu tehnilise nimetuse ehk alamsüsteemi koodi, kui teenused on grupeeritud andmekogude järgi.

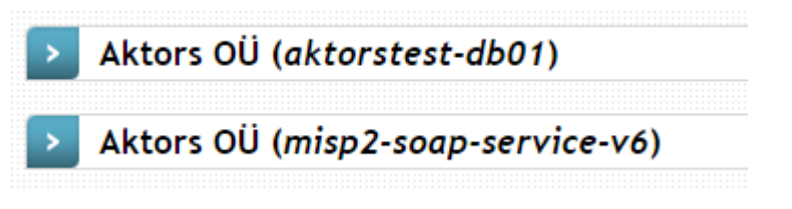

Seejärel kuvab süsteem valitud andmekogus või teemas teile avatud teenuste loetelu. Sulgude sees kuvatakse teenuse tehniline lühinimi.

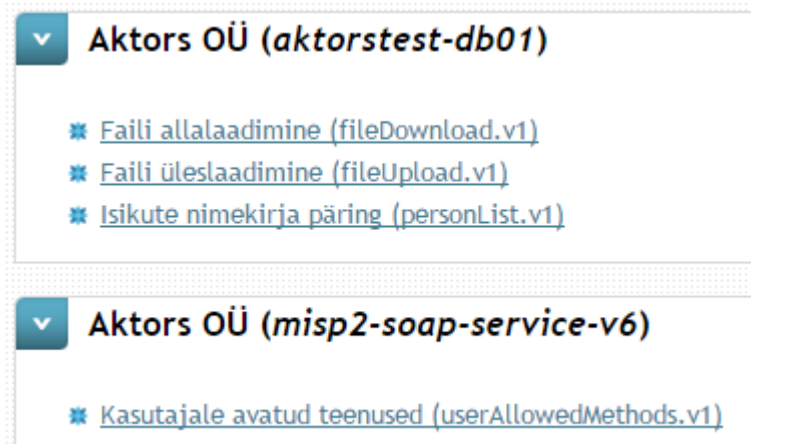

Edasi valige loetelust (vastavale reale klikkides) teenus ning süsteem kuvab valitud teenuse sisendvormi (kompleksteenuse puhul esimese alamvormi). Näiteks:

## Ettevõtja lihtandmete päring v4

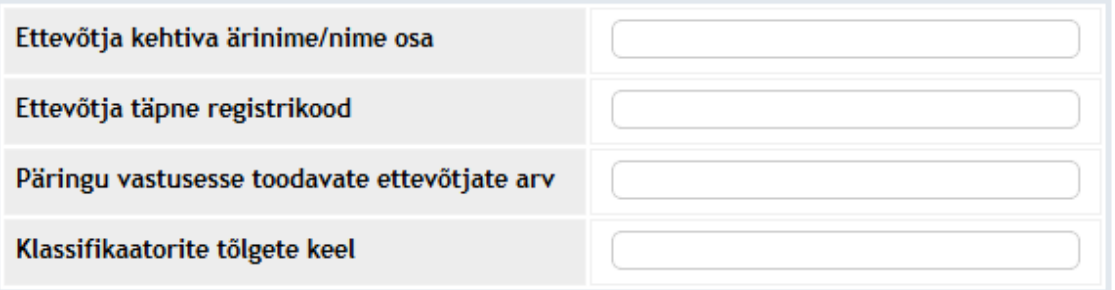

Esita päring

Seejärel sisestage teenuse sisendandmed ja vajutage nuppu "Esita päring". Süsteem käivitab teenuse ning kuvab teenuse väljundandmetega täidetud väljundvormi

# Ettevõtja lihtandmete päring v4

Päringu id f99c2b1f07a22eecc965df76f0f778db5a53e1ec

#### Ettevõtjad

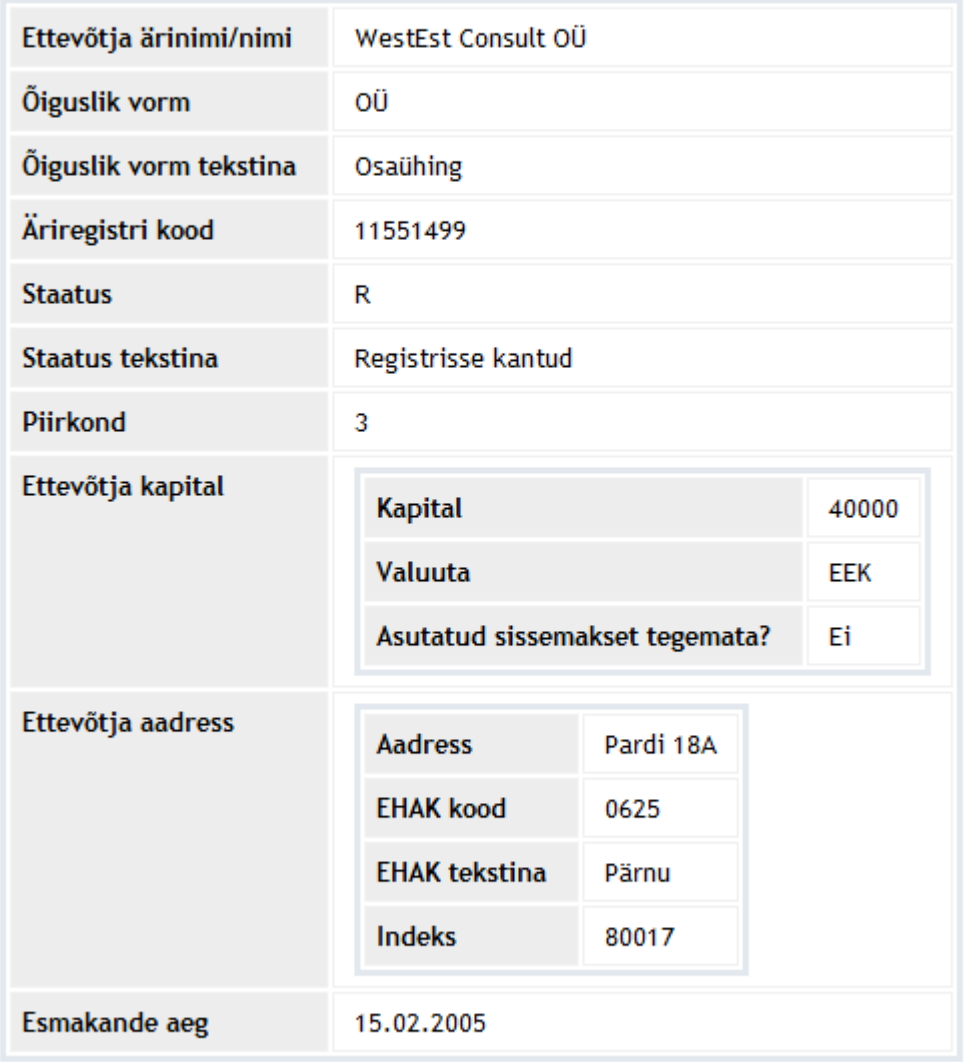

#### Leitud ettevõtjate arv 331

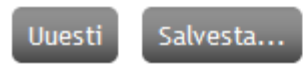

ja väljundi salvestamise valikud (nupu "Salvesta..." alt):

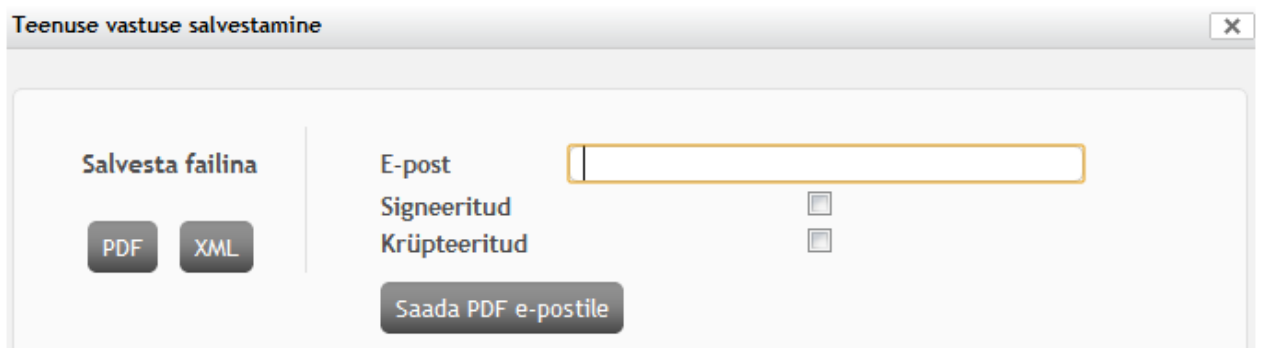

- **e-posti tekstiväli -** vaikimisi täidetud kasutaja seadetes määratud e-posti aadressiga
- **märkeruut "Allkirjastatuna" –** kui on valitud siis allkirjastatakse väljundfail asutuse sertifikaadiga enne e-kirjale lisamist.
- märkeruut "Krüpteerituna" kui on valitud siis krüpteeritakse väljundfail kasutaja id-kaardi autentimise sertifikaati kasutades.

Kompleksteenuse puhul: olenevalt kompleksteenuse käitumisloogikast ning kasutaja valikutest teenuse alamvormil käivitab süsteem kompleksteenuse järgmise alamteenuse.

## <span id="page-14-1"></span><span id="page-14-0"></span>*3.3. Teenuste ajalugu*

#### **3.3.1. Teenuste ajaloo vaatamine**

Teenuste ajaloo vaatamiseks valige menüüst sakk "Teenuste ajalugu", mispeale kuvatakse teile filtreerimise sisendvorm väljadega: alates, kuni, teenuse nimi ja päringu id.

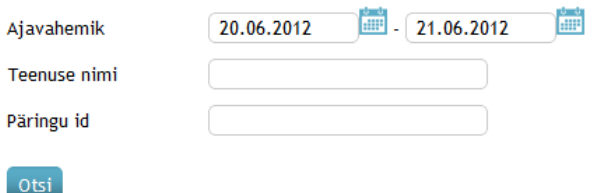

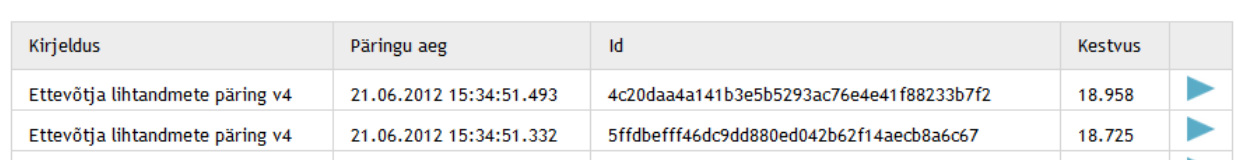

Vormi kuvamisel otsitakse automaatselt viimase kahe päeva jooksul käivitatud päringud ning kuvatakse need tabelis. Päringu kestvuse ühikuks on sekund.